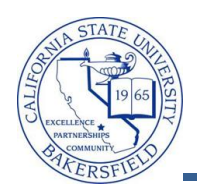

## **Canceling Courses with No Enrollments**

You can cancel courses with or without enrollments. These instructions will guide you through the process of cancelling course with no enrollments. Remember, you should **never delete courses**; always use the Cancelled Section selection.

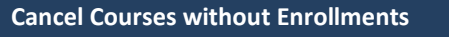

1. Navigate to the **Curriculum Management > Schedule of Classes > Maintain Schedule of Classes** 

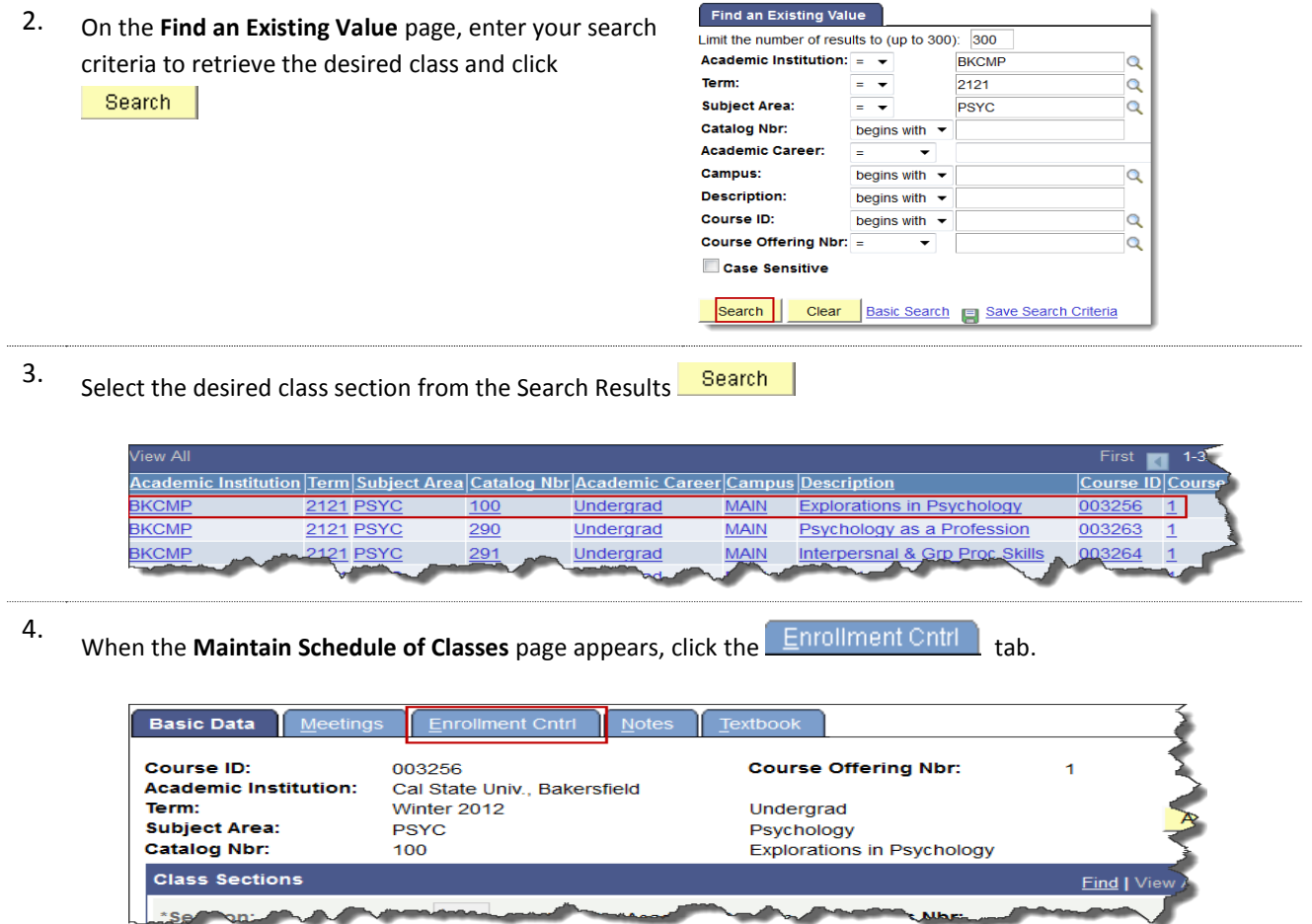

5. In the Enrollment Control section, click the **View All** tab, if you have more than one section. Navigate to the desired section.

(*Make sure you cancel the correct section. If you are cancelling a two component course, such as a course with a lecture and a lab, you must cancel both components. If you fail to cancel all components, partial courses will reappear in your queries/search engines and students will receive an error message of "class not found" when they go to register*.)

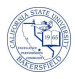

6. Change **Class Status** from *Active* to *Cancelled Section.*

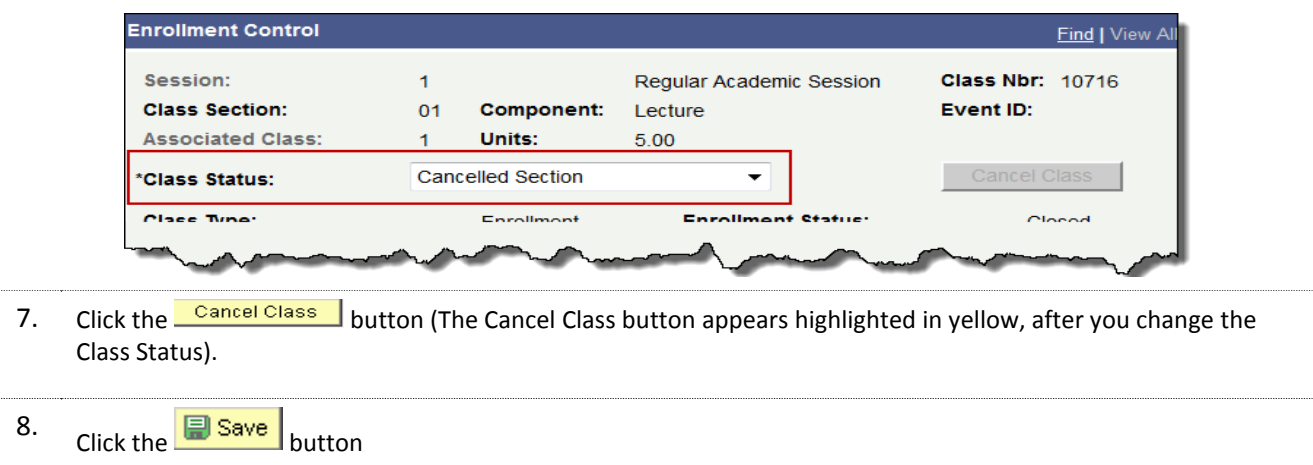